#### **Attention: This tutorial is outdated; you will be redirected automatically to the new site. If you are not redirected, click this link to the [confluence site.](https://confluence.cornell.edu/display/SIMULATION/ANSYS+Learning+Modules)**

#### **Problem Specification**

- 1[.Start-up and preliminary set-up](http://courses.cit.cornell.edu/ansys/beam/step01.htm)
- [2. Specify element type and constants](http://courses.cit.cornell.edu/ansys/beam/step02.htm)
- [3. Specify material properties](http://courses.cit.cornell.edu/ansys/beam/step03.htm)
- [4. Specify geometry](http://courses.cit.cornell.edu/ansys/beam/step04.htm)
- [5. Mesh geometry](http://courses.cit.cornell.edu/ansys/beam/step05.htm)
- [6. Specify boundary conditions](http://courses.cit.cornell.edu/ansys/beam/step06.htm)
- [7. Solve!](http://courses.cit.cornell.edu/ansys/beam/step07.htm)
- 8. Post [process the results](http://courses.cit.cornell.edu/ansys/beam/step08.htm)
- [9. Validate the results](http://courses.cit.cornell.edu/ansys/beam/step09.htm)

## **Problem Specification**

The problem considered here is the curved beam of uniform trapezoidal cross-section in example 6.15 of Cook et al. The beam is bent in its own plane by moments M. The problem is not ax symmetric because displacements have circumferential as well as radial and axial components. So we use 3D solid elements rather than ax symmetric elements. The geometry can nevertheless be described in cylindrical coordinates.

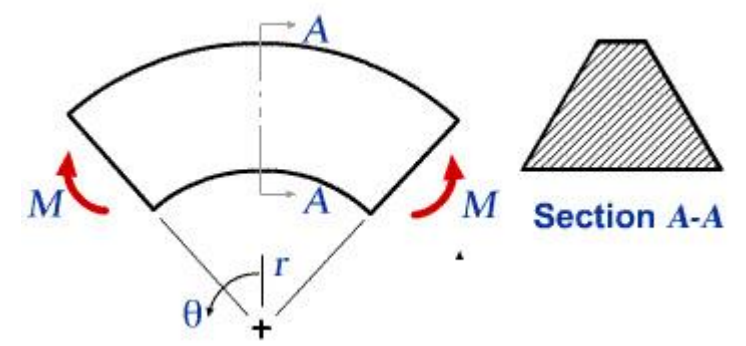

We would like to obtain the stresses for the trapezoidal cross-section AA shown above. Stresses in the curved beam do not vary with  $\theta$ , so we can reduce the model and analyze only a typical slice between two closely spaced radial planes as shown below. The angle between AB and CD is taken to be 5 deg. as suggested by Cook el al.

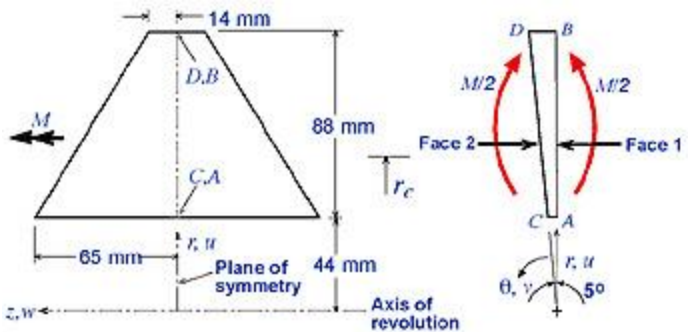

The bending moment *M* must be applied indirectly in the reduced model since we don't know *a priori* the circumferential stress distribution it produces on the cross-section. Instead, we'll prescribe *displacements* such that radial plane sections remain plane and a pure moment load acts on the model i.e. no net force acts on it. The moment *M* can be computed from the stress distribution on the cross-section obtained from FEA. Stresses scale linearly with the applied moment. So the stresses associated with a prescribed moment *M<sup>p</sup>* can be obtained by multiplying the computed stresses by the ratio *Mp/M*.

The z-constant plane containing A,B,C and D is a symmetry plane. So only half the crosssection needs to be modeled.

#### *Boundary Conditions*

The nodal d.o.f. in the radial  $(u)$ , circumferential  $(v)$ , and axial  $(w)$  directions are constrained as follows:

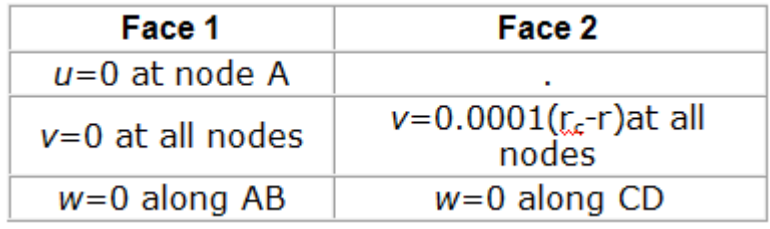

All remaining d.o.f. are unrestrained. Setting u=0 at A prevents rigid body motion in the rdirection. Setting v=0 on face 1 nodes prevents circumferential motion of face 1. Setting w=0 on ABCD imposes symmetry about the middle r-θ plane. The above BC on face 2 nodes causes face 2 to remain plane as it rotates about a z-parallel axis at  $r=r_c$ . The factor 0.0001 is arbitrarily chosen. At the outset, the appropriate value of  $r_c$  is not known. The right value of  $r_c$  will give a pure bending load so that the radial reaction  $R_A$  at node A is zero. Two preliminary FE analysis with guess values of  $r_c = 60$ mm and  $r_c = 70$ mm were done. The respective R<sub>A</sub> values turn out to be 2001N and 357N. By linear extrapolation,  $R_A=0$  when  $r_c$ =72.2mm. So we'll use  $r_c$ =72.2mm in our analysis. (Since this is a pedagogical exercise, I've decided to be nice and give you the  $r_c$  value to use. In the real world, you'd of course have to figure it out yourself).

#### **1. Start-up and preliminary set-up**

#### *Create a folder*

Create a folder called *cbeam* at a convenient location. We'll use this folder to store files created during the session.

#### *Start ANSYS*

#### **Start > Programs > ANSYS Release 7.0 > ANSYS Interactive**

#### *Set Preferences*

#### **Main Menu > Preferences**

In the *Preferences for GUI Filtering* dialog box, click on the box next to *Structural* so that a tick mark appears in the box

#### **2. Specify element type and constants**

#### *Specify Element Type*

**Main Menu > Preprocessor > Element Type > Add/Edit/Delete > Add...**

Pick *Structural Solid* in the left field and *Brick 8-node 45* in the right field. Click *OK*.

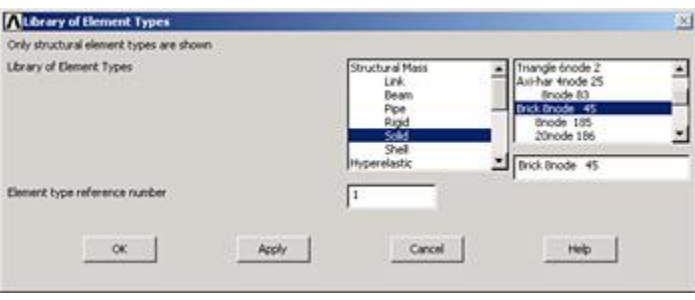

Close the *Element Types* dialog box and also the *Element Type* menu.

#### *Specify Element Constants*

#### **Main Menu > Preprocessor> Real Constants > Add/Edit/Delete > Add...**

This brings up the *Element Type for Real Constants* menu with a list of the element types defined in the previous step. We have only one element type and it is automatically selected. Click *OK*.

You should get a note saying "Please check and change keyopt setting for element SOLID45 before proceeding." This means that there are no real constants to be specified for this element, as you might recall from the plate tutorial.

Close the *Real Constants* menu.

#### *Save Your Work*

#### **Toolbar > SAVE\_DB**

## **2. Specify material properties**

#### **Main Menu > Preprocessor > Material Props > Material Models**

In the *Define Material Model Behavior* menu, double-click on *Structural, Linear, Elastic, and Isotropic*.

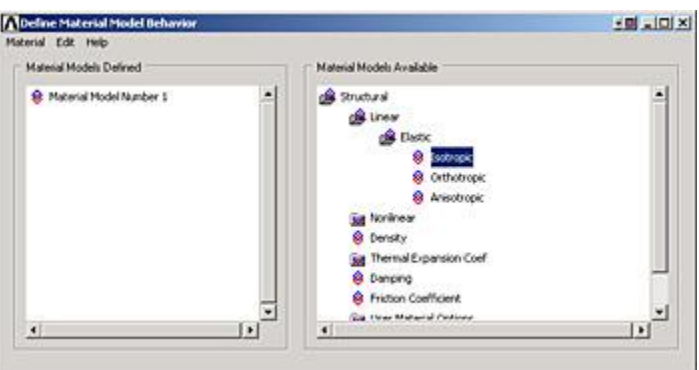

Enter 200e9 for Young's modulus *EX*, 0.3 for Poisson's Ratio *PRXY*.

Click *OK*. Close the *Define Material Model Behavior* menu.

#### *Save Your Work*

#### **Toolbar > SAVE\_DB**

#### **3. Specify geometry**

We'll first create keypoints corresponding to the eight vertices of the model and then generate a volume from the keypoints. The keypoints will be created in the cylindrical coordinate system. Four of the keypoints are the vertices A,B,C and D shown in the [figure](http://courses.cit.cornell.edu/ansys/beam/index.htm#geometry) of the geometry. The other four keypoints have the same *r* and *θ* as A,B,C and D but are displaced in the *z*-direction with respect to them.

#### *Create Scalar Parameters*

For convenience, we'll create scalar parameters for the geometric dimensions in SI units.

#### **Utility Menu > Parameters > Scalar Parameters**

Enter the following parameters, clicking *Accept* after each. Check the [figure](http://courses.cit.cornell.edu/ansys/beam/index.htm#geometry) of the geometry to see what dimension each parameter corresponds to.

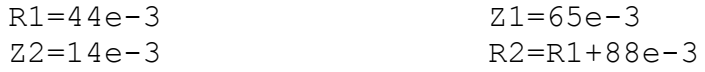

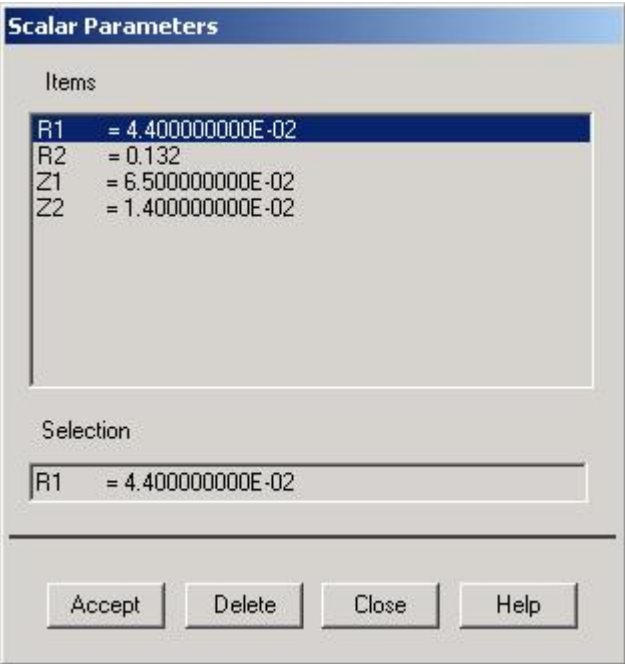

Click *Close*.

*Switch to Cylindrical Coordinate System*

#### **Utility Menu > WorkPlane > Change Active CS to > Global Cylindrical**

Check that ANSYS reports the active coordinate system in the *Output* window :

ACTIVE COORDINATE SYSTEM SET TO 1 (CYLINDRICAL) Z- CYL. AXIS

The reference number that ANSYS uses for the cylindrical coordinate system is 1 (the Cartesian system is 0).

Save your work: **Toolbar > SAVE\_DB**

#### *Create Keypoints*

#### **Main Menu > Preprocessor > Modeling > Create > Keypoints > In Active CS**

When the active coordinate system is set to cylindrical, *X*, *Y*, and *Z* in the menus refer to the cylindrical coordinates *r*, *θ* (in degrees) and *z,* respectively. Remember to make this mental substitution as you enter the keypoint coordinates. Also, you can use the tab key to move the cursor to the next entry field. Don't forget to change the keypoint number as you enter the coordinates of the keypoints.

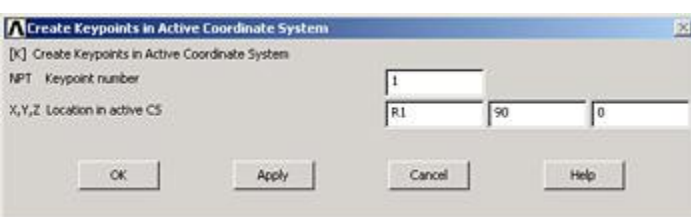

Enter the keypoint locations (think about where each one lies as you enter its coordinates):

Keypoint 1: *X*=R1, *Y*=90, *Z*=0, Click *Apply*.

Keypoint 2: *X*=R1, *Y*=95, *Z*=0, Click *Apply*.

Keypoint 3: *X*=R1, *Y*=95, *Z*=Z1, Click *Apply*.

Keypoint 4: *X*=R1, *Y*=90, *Z*=Z1, Click *Apply*.

Keypoint 5: *X*=R2, *Y*=90, *Z*=0, Click *Apply*.

Keypoint 6: *X*=R2, *Y*=95, *Z*=0, Click *Apply*.

Keypoint 7: *X*=R2, *Y*=95, *Z*=Z2, Click *Apply*.

Keypoint 8: *X*=R2, *Y*=90, *Z*=Z2, Click *OK*.

Save your work: **Toolbar > SAVE\_DB**

Switch to the isometric view: **Utility Menu > PlotCtrls > Pan, Zoom, Rotate > Iso**

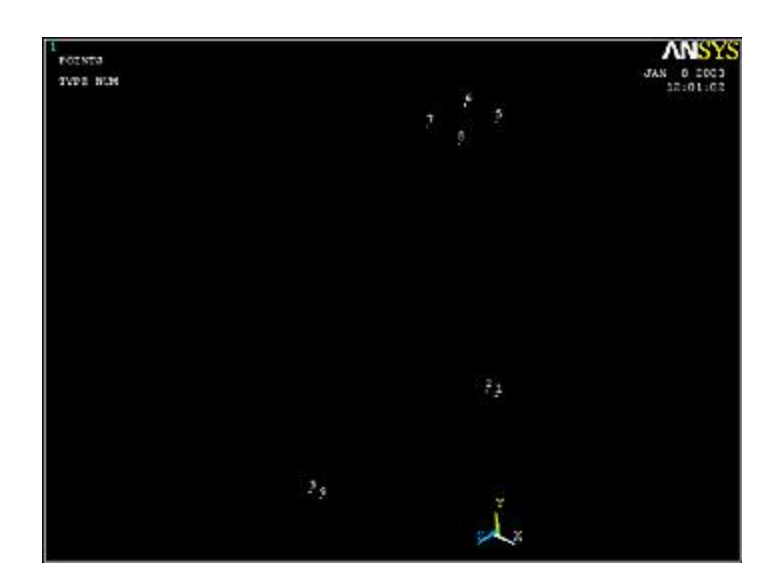

(Click Picture for Larger Image)

Note the orientation of the x-y-z triad at the bottom in the isometric view. The *Pan-Zoom-Rotate* menu, as the name indicates, can be used to change the viewing direction, zoom in and out and rotate the model. *Close* this menu.

ANSYS reports "csys=1" at the top of the *Graphics* window, *csys* referring to the coordinate system. This is a quick way to check the current active coordinate system.

#### *Create Volume*

We'll next generate a volume from the 8 keypoints. The order of the keypoints should be around the bottom first and then the top.

Switch to the Cartesian coordinate system for generating the volume:

#### **Utility Menu > Work Plane > Change Active CS to > Global Cartesian**

ANSYS reports "csys=0" at the top of the *Graphics* window.

The lines (i.e. edges) connecting the keypoints that ANSYS generates during the volume creation are "straight" in the active coordinate system. Since we want these edges to be straight, the active coordinate system needs to be Cartesian rather than a curvilinear system like the Cylindrical.

#### **Main Menu > Preprocessor > Modeling > Create > Volumes > Arbitrary > Through KPs**

Pick the 8 keypoints in the order in which they are numbered. Click *OK* in the pick menu.

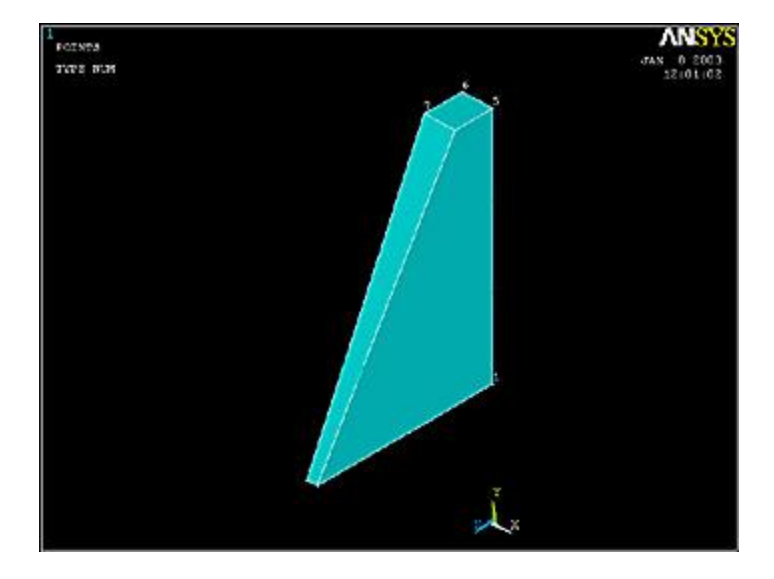

#### *Plot Lines*

Let's take a look at the lines that ANSYS generated in the volume creation process:

#### **Utility Menu > Plot > Lines**

Turn off the background (otherwise it looks like the line connecting keypoints 7 and 8 is missing):

#### **Utility Menu > PlotCtrls > Style > Background > Display Picture Background**

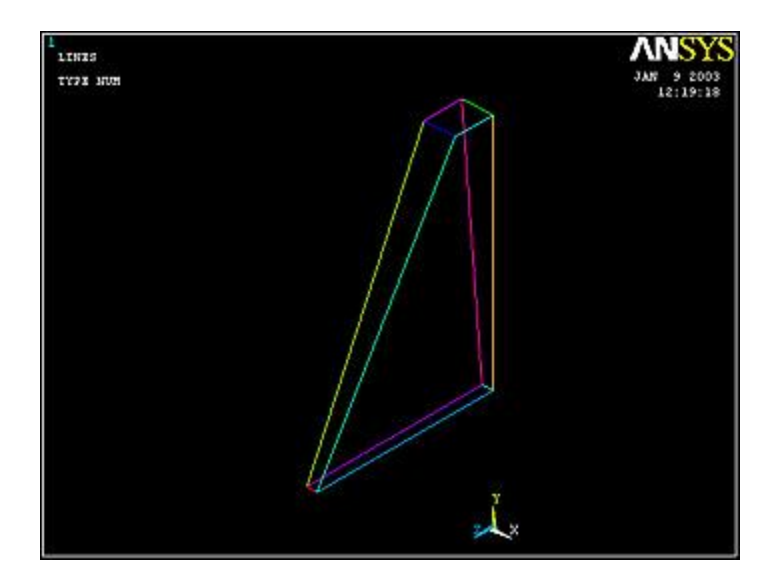

#### *Save Your Work*

#### **Toolbar > SAVE\_DB**

#### **4. Mesh geometry**

Bring up the *MeshTool*:

#### **Main Menu > Preprocessor > MeshTool**

The *MeshTool* is used to control and generate the mesh.

#### *Set Meshing Parameters*

The element type and material property set to be used in meshing are automatically selected since we have only one of each. To check this using the *MeshTool*, make sure *Global* is selected under *Element Attributes* and click on *Set*. You will see that the correct element type and material number are already selected in the *Meshing Attributes* menu. There is no real constant set required for the SOLID45 element with default options (which we haven't changed). Click *Cancel*.

#### *Set Mesh Size*

Two views of the FE mesh we want to use are shown in the figure below.

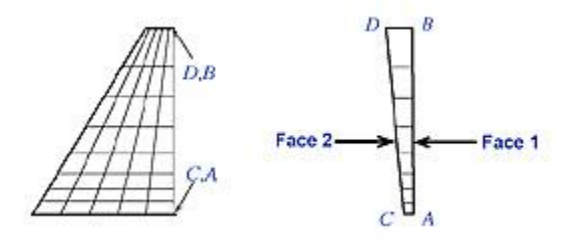

Curved beam theory predicts that the stress gradients will be highest on the edge nearest the center of curvature. So we want to use a graded mesh such that the radial length of elements increases as we go from edge AC towards edge BD. The *spacing ratio* parameter is used to control mesh grading in ANSYS. If positive, the spacing ratio is the ratio of last division size to first division size. Of course, the direction of line AB, for example, can be from A to B or B to A. We need to know the direction in order to determine which is the first division and which is the last. The way to determine the line direction is shown below. The default spacing ratio is one i.e. no mesh grading. Along lines AB and CD, we will use a spacing ratio of 0.3 (with the mesh spacing increasing from A to B and C to D).

Turn on line and keypoint numbers:

#### **Utility Menu > PlotCtrls > Numbering**

Turn on *Keypoint numbers* and *Line numbers* and click *OK*.

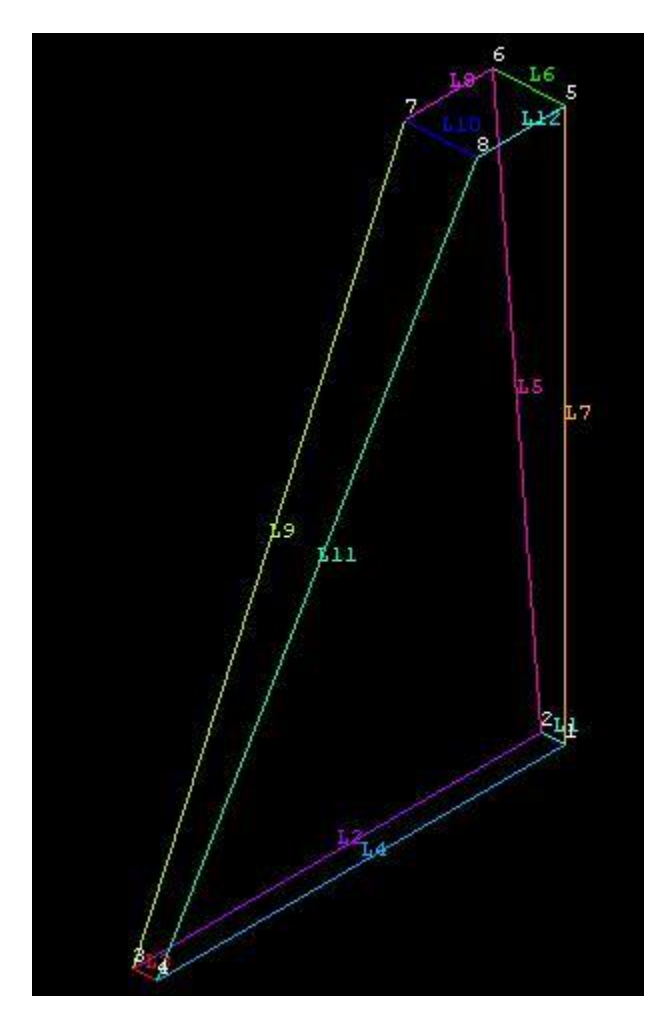

#### **Utility Menu > List > Lines > OK**

Looking at the table and figure, we see that the line 7 (or L7) goes from keypoint 5 (vertex *B*) to keypoint 1 (vertex *A*). So the first division is that next to *B* and the last division is that next to *A*. Since we want the radial mesh spacing to decrease from *B* to *A*, the spacing ratio is 0.3 (rather than 1/0.3). Similarly, determine the direction and spacing ratio for L5, L9 and L11.

Let's make a table summarizing the number of divisions (*NDIV*) and spacing ratio (*SPACE*) for each line.

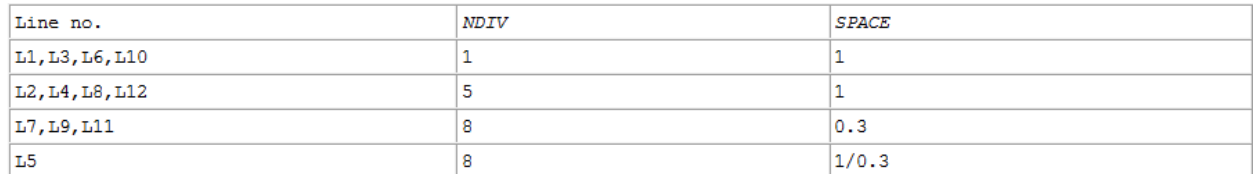

Your keypoint and line numbers may be different from the above and you should make your own table to account for that. Refer to the table while following the instructions given below for specifying no. of divisions and spacing ratio for each line.

If you have trouble selecting the correct line below, hold down the left mouse button until the line is selected and then release the left button. If you want to deselect a line, right-click to go into deselect mode, left-click on the line to be deselected and right-click again to go back into select mode.

In *MeshTool*, under *Size Controls* and *Lines*, click *Set*. This brings up a pick menu.

Pick lines L1,L3,L6, and L10 and click *OK* in the pick menu. Enter 1 for *No. of element divisions* and click *Apply*. (The *Spacing Ratio* field can be left blank since the default value is one.)

Pick lines L2,L4,L8, and L12 and click *OK* in the pick menu. Enter 5 for *No. of element divisions* and click *Apply*.

Pick lines L7,L9, and L11 in the *Graphics* window and click *OK* in the pick menu. Enter 8 for *No. of element divisions*, 0.3 for *Spacing Ratio* and click *Apply*.

Pick line L5 in the *Graphics* window and click *OK* in the pick menu. Enter 8 for *No. of element divisions*, 1/0.3 for *Spacing Ratio* and click *OK*.

#### *Mesh Volume*

We'll mesh the volume using hexahedral elements (rather than tetrahedral elements). So choose *Hex* under *Shape* in the *MeshTool*.

Make sure *Volumes* is selected in the drop-down list next to *Mesh* in the *MeshTool*. This

means the geometry component to be meshed is a volume. Click on **the state of the state** 

Click on *Pick All* in the pick menu. The volume is meshed.

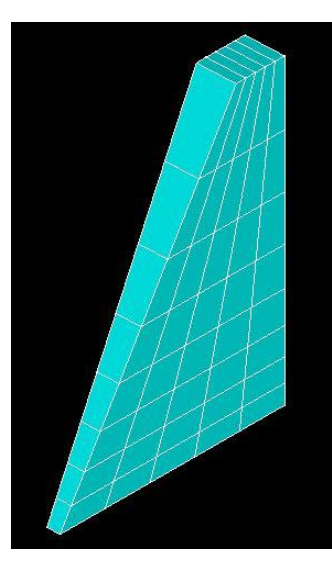

**Utility Menu > PlotCtrls > Pan, Zoom, Rotate**

Look at various views of the mesh and satisfy yourself that it looks right.

Click on *Iso* for the isometric view and then close the *Pan-Zoom-Rotate* menu.

Close the *MeshTool*.

Save your work: **Toolbar > SAVE\_DB**

#### **5. Specify boundary conditions**

Recall that the BCs for face 1 are: u=0 at node A (keypoint 1) v=0 at all face 1 nodes w=0 along AB (line L7)

These BCs are in the cylindrical coordinate system. Switch to this coordinate system:

**Utility Menu > WorkPlane > Change Active CS to > Global Cylindrical**

We'll work with areas while specifying the BCs. So plot areas: **Utility Menu > Plot > Areas**

In ANSYS, the boundary constraints are applied in the nodal coordinate system which by default is parallel to the global Cartesian system. Since we want to apply the constraints in the global Cylindrical coordinate system, we need to rotate the nodal coordinate system into the active coordinate system (i.e. Cylindrical) using the nrotat command.

#### *Rotate Nodal Coordinate System*

Type nrotat,all in the *Input* window.

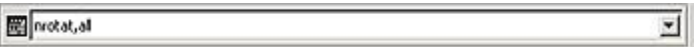

To see the help page for *nrotat*, type help,nrotat in the *Input* window.

#### *Apply u=0 at Node A*

**Main Menu > Preprocessor > Loads > Define Loads > Apply > Structural > Displacement > On Nodes**

Select node at A in the lower-right corner and click *OK* in the pick menu. Select *UX* for *DOFs to be constrained*. You can leave the *Displacement value* blank since the default is zero. Click *OK*. You'll see an arrow symbol in the *Graphics* window indicating that the node A is constrained in the radial direction.

#### *Select Nodes on Face 1*

ANSYS provides extensive capabilities, referred to as "select logic", for selecting a subset of the full model using various criteria. We'll use select logic to select the nodes on face 1. We'll first select the area corresponding to face 1 and then select the nodes attached to this area.

#### **Utility Menu > Select > Entities**

Select *Areas* from the pull-down menu at the top. Make sure *By Num/Pick* is selected below that. Click *Apply*.

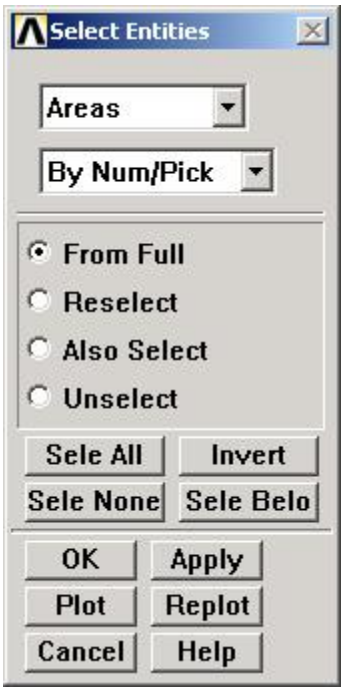

Hold down the left mouse button until face 1 is picked. Click *OK* in the pick menu.

Only the area corresponding to face 1 is selected currently. Verify this: **Utility Menu > Plot > Areas**.

Next we'll select the nodes attached to the selected area. In the *Select Entities* menu, select *Nodes* from the pull-down menu at the top and *Attached to* below that. Select *Areas, All* below that. Click *Apply*.

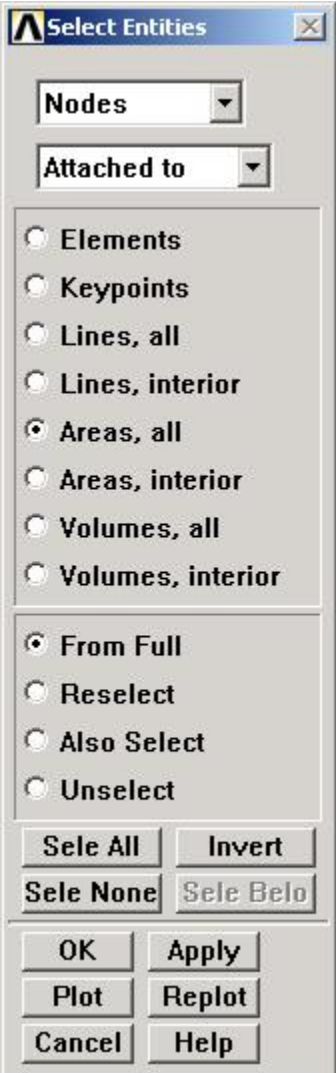

Check that only nodes attached to face 1 are currently selected: **Utility Menu > Plot > Nodes**

#### *Apply v=0 on Face 1*

#### **Main Menu > Preprocessor > Loads > Define Loads > Apply > Structural > Displacement > On Nodes**

*Pick All* nodes in the pick menu. Select *UY* for *DOFs to be constrained* and click *OK*. You'll see arrow symbols in the *Graphics* window indicating that the nodes on face 1 are constrained in the circumferential direction.

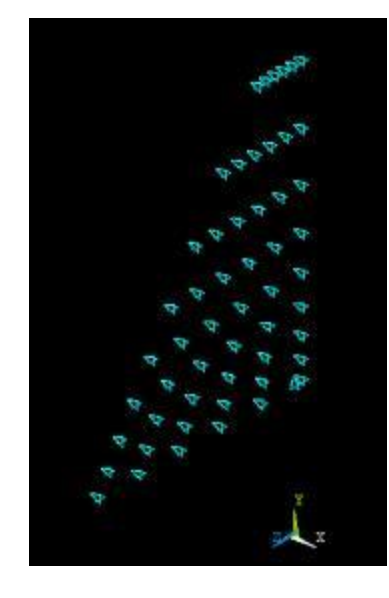

We can use Pick All since only the nodes on face 1 are currently selected. ANSYS commands apply only to the currently selected entities.

#### *Select Nodes Along AB*

Plot lines: **Utility Menu > Plot > Lines**

In the *Select Entities* menu, select *Lines* from the pull-down menu at the top and *By Num/Pick* below that. Click *Apply*.

Click on line AB (L7) and *OK* in the pick menu.

Next we'll select the nodes attached to the selected line. In the *Select Entities* menu, select *Nodes* from the pull-down menu at the top and *Attached to* below that. Select *Lines, All* below that. Click *Apply*.

Check that only nodes attached to line AB are currently selected: **Utility Menu > Plot > Nodes**

#### *Apply w=0 Along AB*

**Main Menu > Preprocessor > Loads > Define Loads > Apply > Structural > Displacement > On Nodes**

*Pick All* nodes in the pick menu. Select *UZ* for *DOFs to be constrained* and click *OK*.

#### *Define Function*

Recall that the BCs for face 2 are:  $v=0.0001(r_c-r)$  at all face 2 nodes w=0 along CD (line L5)

Since the BC on v is a function of the spatial coordinates, we need to define a function to apply this BC. Bring up the function editor:

#### **Utility Menu > Parameters > Functions > Define/Edit...**

You can enter the function using the calculator buttons or type it in. The variables such as *TIME*, *X*, *Y* etc. that are available for defining functions are in the pull-down list below the *Result* field. For entering the spatial coordinates *X* and *Y*, use the pull-down menu. Enter the function:

Result =  $1e-4*(72.2e-3 - sqrt({X}^2)^2+{Y}^2)$ 

Result =  $1e^{-4*(72.2e-3 - sqrt({\{X\}}^2 + {\{Y\}}^2))}$ 

Note that variables are enclosed in squiggly brackets.

Save the function: **Function Editor > File > Save**

Use  $v$  face2. funct for the filename.

Close the function editor.

#### *Define Table from Function*

ANSYS doesn't allow the user to use functions directly while applying loads to a model. Instead, one has to go through the additional step of using a "Function Loader" that retrieves the function and loads it as a Table array. The Table array can then be applied to the model. The process is not exactly elegant but then we are engineers.

#### **Utility Menu > Parameters > Functions > Read From File**

Select *vface2.func* and click *Open*.

Enter vface2 for *Table parameter name*.

Observe that ANSYS displays the equation that will be used in creating the *Table* array. Click *OK*.

#### *Select Nodes on Face 2*

Start by selecting the whole model to undo previous selects.

#### **Utility Menu > Select > Everything**

#### **Utility Menu > Plot > Areas**

To select the nodes on face 2, we'll follow the same procedure as for face 1.

#### **Utility Menu > Select > Entities**

Select *Areas* from the pull-down menu at the top. Select *By Num/Pick* below that. Click *Apply*.

Hold down the left mouse button until face 2 is picked. Click *OK* in the pick menu.

Only the area corresponding to face 2 is selected currently. Verify this: **Utility Menu > Plot > Areas**.

Next we'll select the nodes attached to the selected area. In the *Select Entities* menu, select *Nodes* from the pull-down menu at the top and *Attached to* below that. Select *Areas, All* below that. Click *Apply*.

Check that only nodes attached to face 2 are currently selected: **Utility Menu > Plot > Nodes**

#### *Apply BC for v on Face 2*

We'll use the *vface2* table that we created to apply this BC.

#### **Main Menu > Preprocessor > Loads > Define Loads > Apply > Structural > Displacement > On Nodes**

*Pick All* nodes in the pick menu. Select *UY* for *DOFs to be constrained*. Select *Existing table* under *Apply as* and click *OK*.

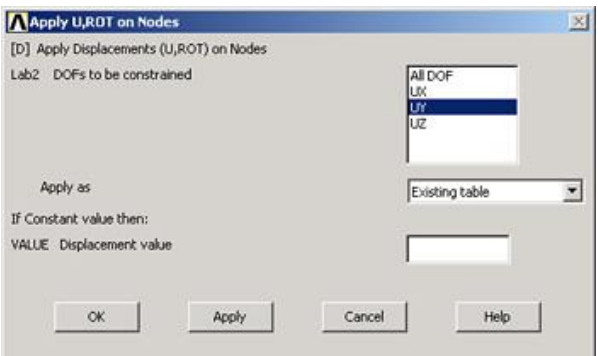

We have defined only one table (*VFACE2*) and that is automatically selected. Click *OK.*

You'll see arrow symbols in the *Graphics* window indicating that the nodes on face 2 are constrained in the circumferential direction.

#### *Select Nodes Along CD*

Plot lines: **Utility Menu > Plot > Lines**

In the *Select Entities* menu, select *Lines* from the pull-down menu at the top and *By Num/Pick* below that. Click *Apply*.

Click on line CD (L5) and *OK* in the pick menu.

Next we'll select the nodes attached to the selected line. In the *Select Entities* menu, select *Nodes* from the pull-down menu at the top and *Attached to* below that. Select *Lines, All* below that. Click *Apply*.

Check that only nodes attached to line CD are currently selected: **Utility Menu > Plot > Nodes**

#### *Apply w=0 Along CD*

**Main Menu > Preprocessor > Loads > Define Loads > Apply > Structural > Displacement > On Nodes**

*Pick All* nodes in the pick menu. Select *UZ* for *DOFs to be constrained*. Select *Constant value* under *Apply as* and click *OK*.

**Utility Menu > Select > Everything Utility Menu > Plot > Volumes** Save your work: **Toolbar > SAVE\_DB**

#### **6. Solve!**

#### **Main Menu > Solution**

Enter check in the *Input* window. If the problem has been set up correctly, there will be no errors or warnings reported. If you look in the *Output* window, you should see the message: The analysis data was checked and no warnings or errors were found.

#### **Main Menu > Solution > Solve > Current LS**

Review the information in the */STATUS Command* window. Close this window.

Click *OK* in *Solve Current Load Step* menu.

ANSYS performs the solution and a yellow window should pop up saying "Solution is done!". Close the yellow window.

Verify that ANSYS has created a file called *cbeam.rst* in your working directory. This file contains the results of the (previous) solve.

#### **7. Postprocess the results**

#### **Main Menu > General Postproc**

#### *Plot von Mises Stress*

To display the von Mises stress distribution as *continuous* contours, select

#### **Main Menu > General Postproc > Plot results > Contour Plot > Nodal Solu**

Select *Stress* from the left list, *von Mises SEQV* from the right list and click *OK*.

#### **Utility Menu > PlotCtrls > Pan,Zoom,Rotate > Right**

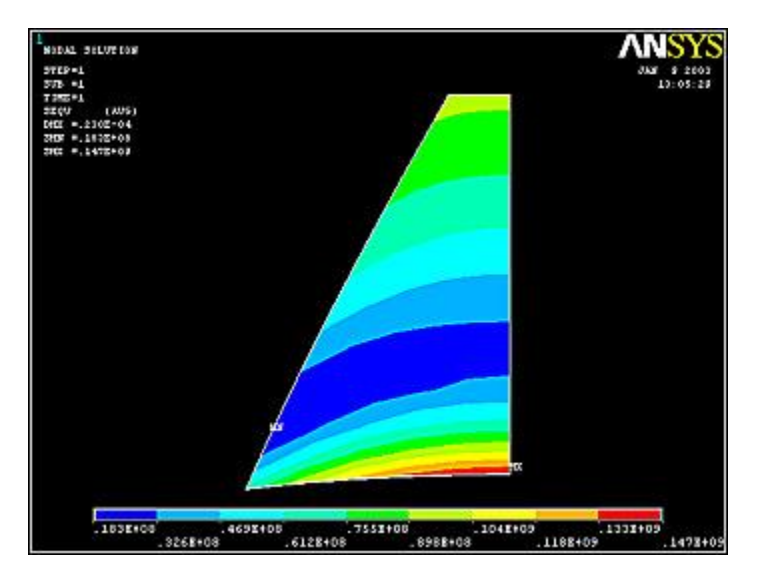

The maximum von Mises stress is 147 MPa and occurs at the bottom on the symmetry line.

#### *Plot Circumferential Stress*

σ<sup>θ</sup> is the *SY* stress component in cylindrical coordinates in ANSYS. Activate the cylindrical coordinate system for results display (you need to do this even if you were working in the cylindrical system in the preprocessor):

## **Main Menu > General Post proc > Options for Output**

Select *Global Cylindrical* for *Results Cord System*.

To display the σ<sub>θ</sub> stress distribution over face 1 as *continuous* contours, select

**Utility Menu > PlotCtrls > Pan,Zoom,Rotate > Right**

### **Main Menu > General Postproc > Contour Plot > Plot results > Nodal Solu**

ANSY **COM. SOLUTION**  $-111501$ - FIRSH - FIRSH - FIRSH - FIRSH -**LLIDAY** --

Select *Stress* from the left list, *Y-direction SY* from the right list and click *OK*.

Check where the maximum ( $MX$ ) and minimum ( $MN$ )  $\sigma$  gvalues occur in the plot. The circumferential stress is tensile (positive) and compressive (negative) on the inner and outer portions of the cross-section, respectively. Is this what you'd have expected? Theσθcontours are more closely spaced at smaller <sup>r</sup> values. This agrees with the prediction of curved beam theory that the stress gradients will be highest on the edge nearest the center of curvature.

#### *Plot Neutral Axis*

The neutral axis is the locus of points where  $\sigma_{\theta}$ is zero. To visualize the neutral axis, we'll change the contour levels that are plotted.

#### **Utility Menu > PlotCtrls > Style > Contours > Uniform Contours**

Enter 2 for *Number of contours*, and choose *User specified* for *Contour Intervals*. Enter *Min contour value*=-0.2E9, *Max contour value*=0.2E9, and *Contour value incr*=0.2E9. Click *OK*.

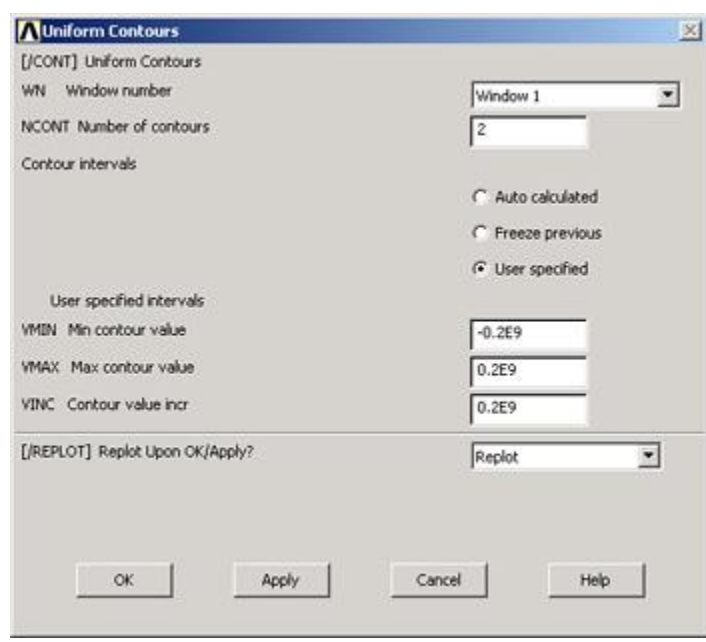

This plots the regions with positive and negative  $\sigma_{\theta}$ values in different colors. In the red region, 0<σθ <200MPa and in the blue region, -200MPa <σθ <0. So the boundary between the two colors is the neutral axis.

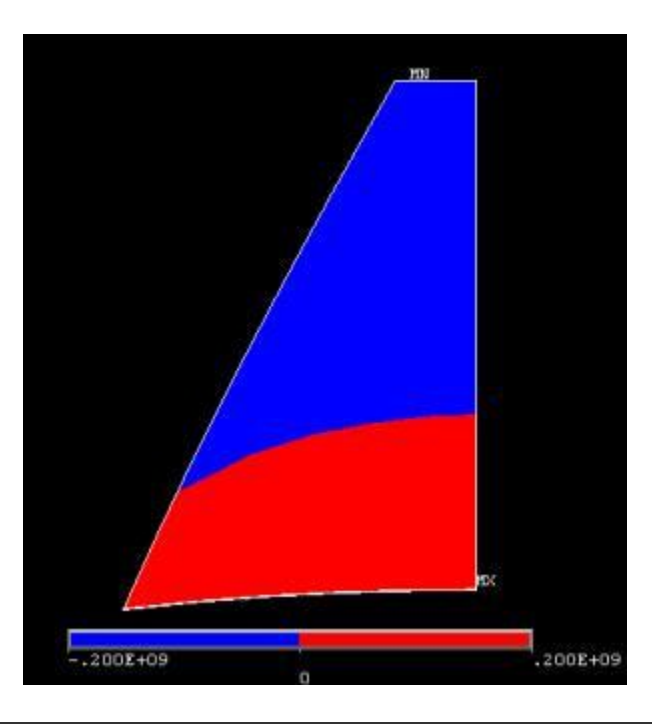

The FEA results indicate that the neutral axis is curved, contrary to the assumption in mechanics of materials theory.

#### *Plot Radial Stress*

In cylindrical coordinates, the radial stress is the *SX* stress component.

#### **Main Menu > General Postproc > Plot results > Nodal Solu...**

Select *Stress* from the left list, *X-direction SX* from the right list and click *OK*.

Change contour plot options back to original:

#### **Utility Menu > PlotCtrls > Style > Contours > Uniform Contours**

Enter 9 for *Number of contours*, and choose *Auto calculated* for *Contour Intervals*. Click *OK*.

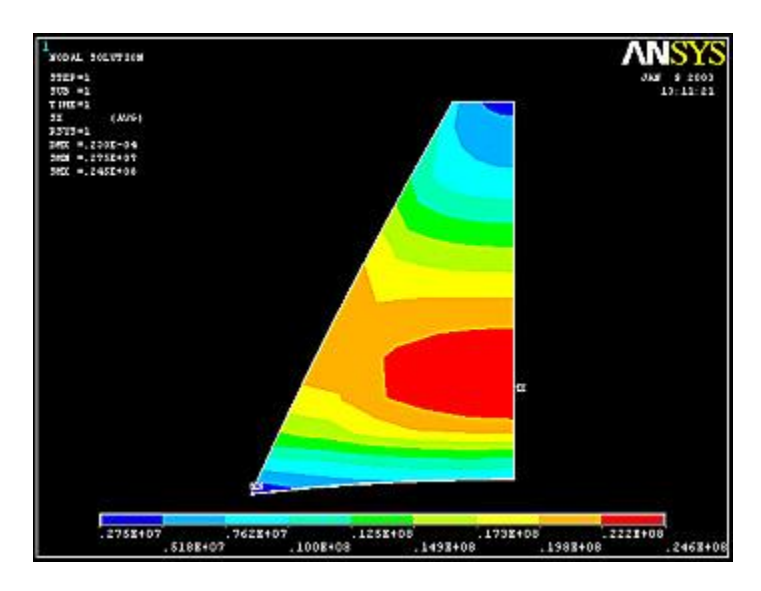

The radial stress is tensile over the entire cross-section.

#### *Plot Deformed Shape*

#### **Main Menu > General Postproc > Plot Results > Deformed Shape**

Select *Def + undeformed* and click *OK*.

This plots the deformed and undeformed shapes in the *Graphics* window. The maximum displacement *DMX*=0.230e-4 m.

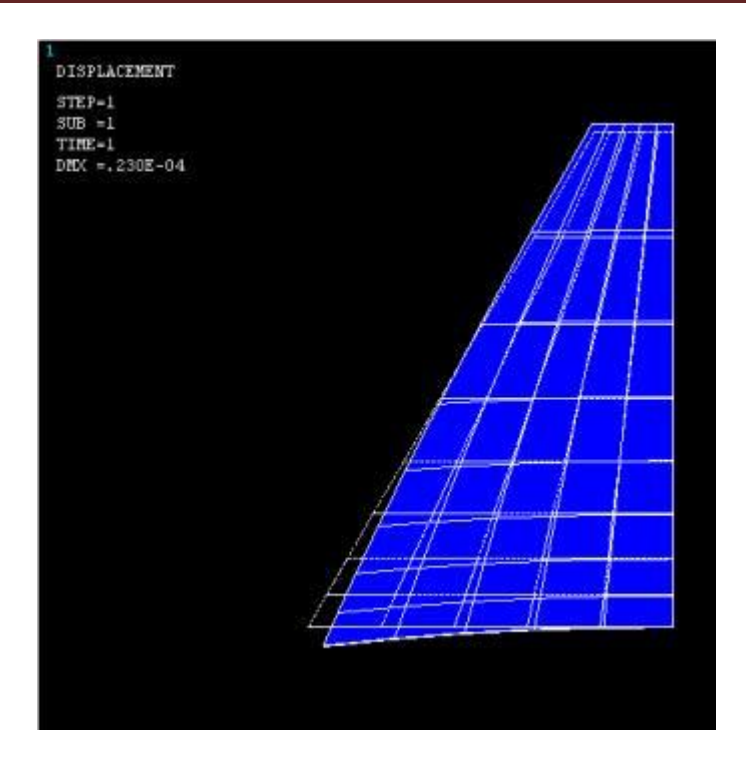

Animate the deformation:

#### **Utility Menu > PlotCtrls > Animate > Deformed Shape**

Select *Def + undeformed* and click *OK*. Select *Forward Only* in the *Animation Controller*.

From the animation of the deformation of the cross-section, check that the following BCs are satisfied: u=0 at node A, w=0 along AB and CD. (Note that the z-direction is from right to left in the above view).

The radial stress is tensile, so the radial dimension becomes larger as expected. We saw that the circumferential stress is, respectively, tensile and compressive on the inner and outer portions of the cross-section. You can check that the stress SZ parallel to the axis of revolution is small. Therefore, the Poisson effect should cause the inner and outer portions, respectively, to contract and expand in the z-direction as is observed. Circumferential tension on the inner portion pulls material toward the center of curvature. Outer corners are more flexible than the central portion. So it makes sense that the outer, bottom corner moves inward with respect to central point A (Cook et al). Thus, the deformation we gets looks reasonable.

Animate the front view:

**Utility Menu > PlotCtrls > Pan,Zoom,Rotate > Front Utility Menu > PlotCtrls > Animate > Deformed Shape** Select *Def + undeformed* and click *OK*. Select *Forward Only* in the *Animation Controller*. From this animation, check that the BCs for v on both faces are satisfied.

Save your work: **Toolbar > SAVE\_DB**

### **8. Validate the results**

#### *Simple Checks*

Does the deformed shape look reasonable and agree with the applied BCs? We checked this in step 8.

Do the reactions at the supports balance the applied forces for static equilibrium? To check this, select

#### **Main Menu > General Postproc > List Results > Reaction Solu**

#### Select *All struc forc F* for *Item to be listed* and click *OK.*

There are no applied forces in this problem, so the total reaction force should be zero for equilibrium. The total reaction force in the radial direction (*FX*) is 4.6 N which is close to zero. We can lower it even further by refining our estimate of  $r_c$ . The total reaction forces FY in the cirumferential direction and FZ in the axial direction are small but not zero. This is possible because FX is small but not zero. So the structure is in equilibrium to a reasonable degree of approximation.

#### *Refine Mesh*

Let's repeat the calculations on a mesh with twice the no. of mesh divisions in the radial and axial directions while retaining a single division on AC and BD. We need to reset NDIV and SPACE on the following lines:

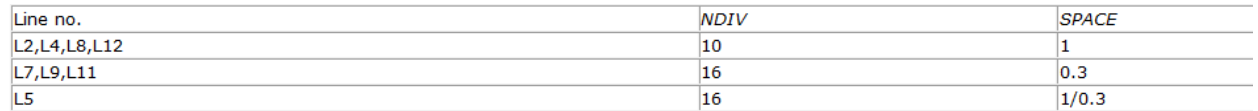

Let's use a different jobname for the refined mesh case. Change jobname: **Utility Menu > File > Change Jobname**

Enter cbeam2 as the *new jobname* and click *OK*.

#### **Main Menu > Preprocessor > Meshing > MeshTool**

Delete the current mesh: Select *Clear* under *Mesh:* and *Pick All* in the *pick* menu. The mesh is deleted.

#### **Utility Menu > Plot > Lines**

Under *Size Controls* and *Lines*, click *Set*. This brings up a pick menu.

Pick lines L2,L4,L8, and L12 and click *OK* in the pick menu. Enter 10 for *No. of element divisions*, leave *Spacing Ratio* blank and click *Apply*.

Pick lines L7,L9, and L11 in the *Graphics* window and click *OK* in the pick menu. Enter 16 for *No. of element divisions*, 0.3 for *Spacing Ratio* and click *Apply*.

Pick line L5 in the *Graphics* window and click *OK* in the pick menu. Enter 16 for *No. of element divisions*, 1/0.3 for *Spacing Ratio* and click *OK*.

Select Volumes for *Mesh:* and Hex for *Shapes:*, then click *Mesh*.

Since we applied the BCs to the finite-element model rather than the solid geometry model, the BCs were deleted along with the mesh. So we have to reapply the BCs again. Repeat [step6](http://courses.cit.cornell.edu/ansys/beam/step06.htm) to reapply the BCs. It might feel like a chore but consider it as good practice. Since the *vface2* table for applying the BC on face 2 already exists, you need not recreate the function or the table.

Save your work: **Toolbar > SAVE\_DB**

This will create the file *cbeam2.db* in your working directory.

After reapplying the BCs, solve the problem as in [step7.](http://courses.cit.cornell.edu/ansys/beam/step07.htm)

*Plot Circumferential Stress*

Display the  $\sigma_\theta$ stress distribution over face 1:

**Utility Menu > PlotCtrls > Pan,Zoom,Rotate > Right**

**Main Menu > General Postproc > Plot results > Contour Plot > Nodal Solu**

Select *Stress* from the left list, *Y-direction SY* from the right list and click *OK*.

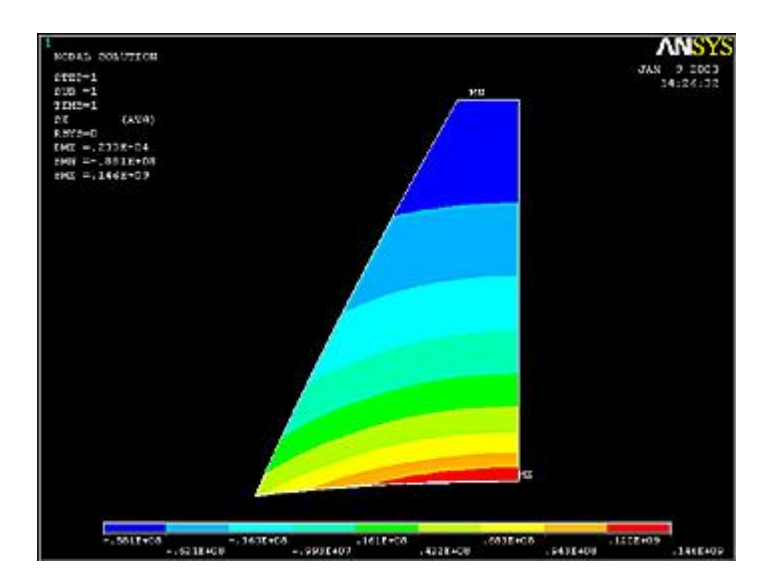

*Exit ANSYS*

**Utility Menu > File > Exit**

# Ansys.fem.ir Written By Mehdi Heydarzadeh MeHHeY59@Gmail.com